# **Billericay Rink Diary User Manual - Ver 1 (July 2021)**

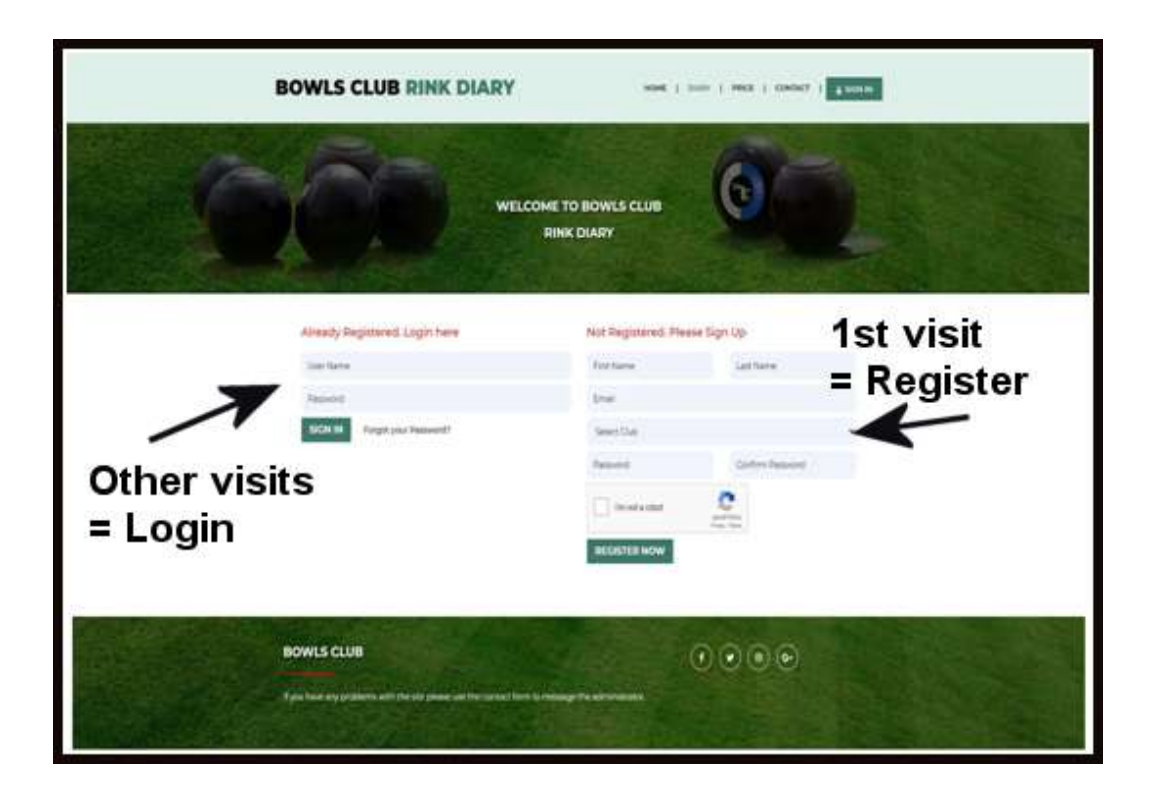

# **Login or Sign Up**

Above is the Login or Sign Up panel that appears when you open the online diary.

#### *If you are have registered:*

- log in with your User Name and Password
- click **SIGN IN**

If you have forgotten your Password just click on "**Forgot your Password?**", enter your User Name and a new password will be emailed to you.

You can change the new password once you have signed in by clicking on the "My Profile" tab which appears when you are signed in.

#### *If you are not yet registered:*

- fill in your Name and Email details on the right of the panel
- click our club name in the dropdown menu on the "**Select Club**" tab
- enter a password twice
- tick the box in the "I'm not a robot" panel
- click "**Register Now**"

The diary administrator will approve your registration and you will be sent an email to let you know.

You will then be able to sign in with the details you have provided.

The sign in User Name is usually your first name and either the first initial of your surname or your full surname.

## **The Diary Page**

**BOWLS CLUB** 

*The first time you login in it is advised that you click on the "My Profile" tab at the top right to change your password.*

Once you are signed in to the system you will see a diary page similar to that below with a 7 day view.

The page will open with the today's date column highlighted in a different colour.

The days are split into timed sessions, each with 6 slots (rinks), shown on the left of the page.

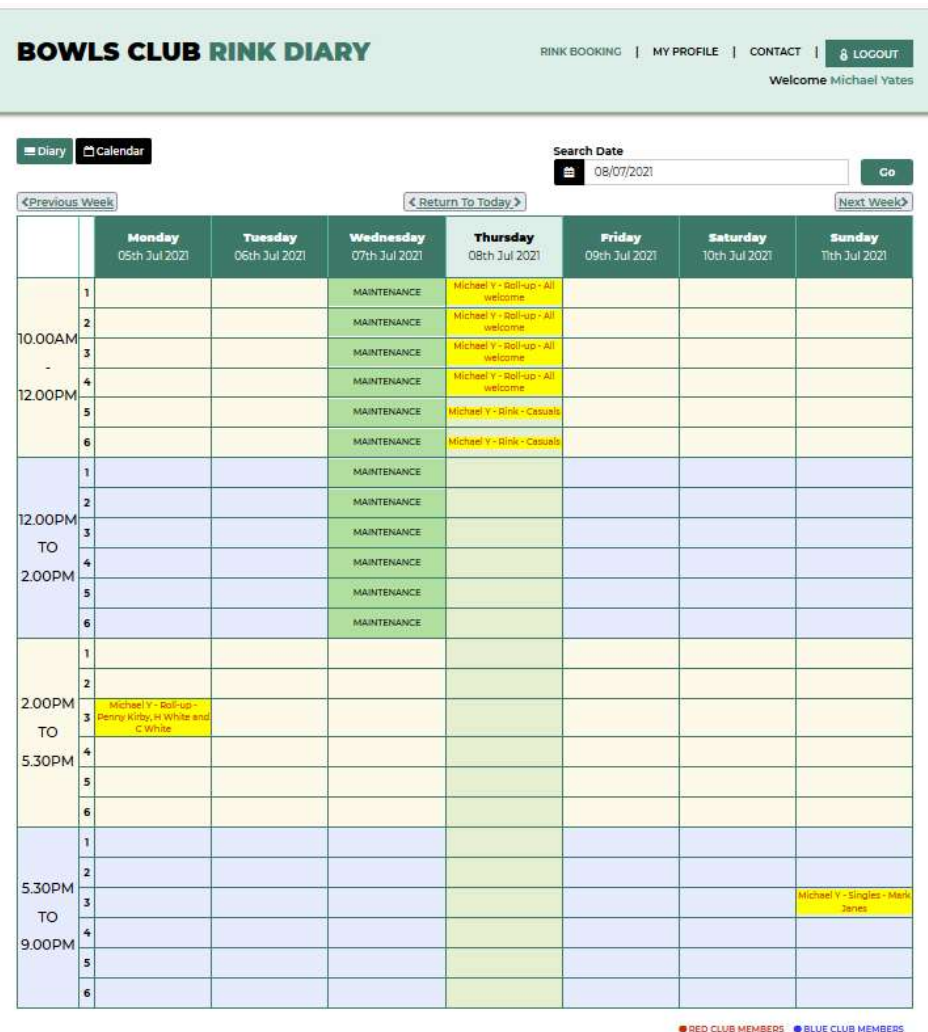

 $\odot$   $\odot$   $\odot$ 

# **Making a Booking**

This page shows the bookings already made, with more detail for your own bookings, highlighted in yellow.

An empty slot indicates a vacant rink that is available for booking.

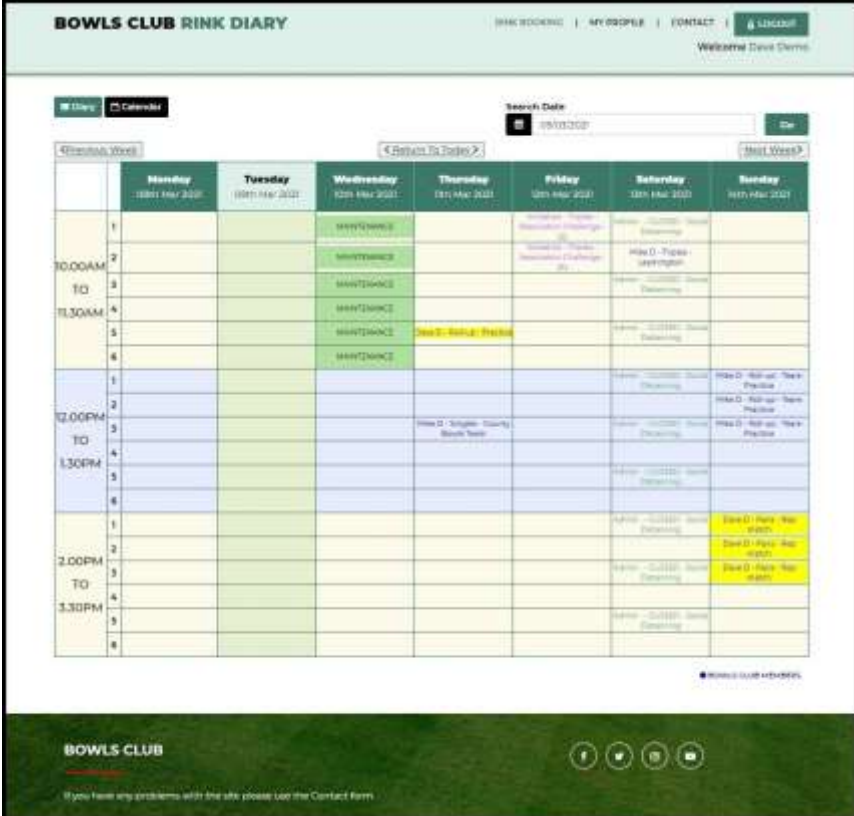

**Clicking on a booked slot** brings up the full booking details for perusal similar to this.

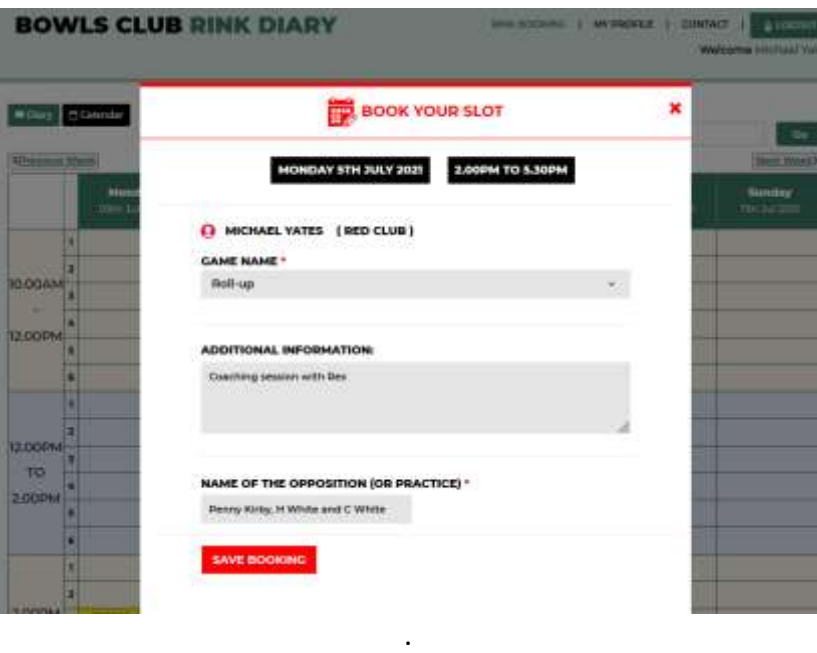

If this is your booking you can edit or delete the booking as required.

To update your booking - change or add details as required and click SAVE BOOKING.

**Clicking on an empty slot** brings up the booking form shown in the series of pictures below.

The booking details are mainly selected from the default details that will drop down from the "**Choose Slots**" (= rinks) and "**Game Name**" tabs.

"**Additional information**" can be added as free text similar to below, as can "**Name of Opposition**".

When choosing your rink (slot), you will have the option to select from the available rink number(s).

Depending on the club's succession order of matches, you may not get the actual rink number you have selected.

*Always recheck nearer your booking time.*

To complete your booking, click on **"Request Slot"** at the bottom.

### *Email confirmation and 24hr reminders are sent out with all bookings.*

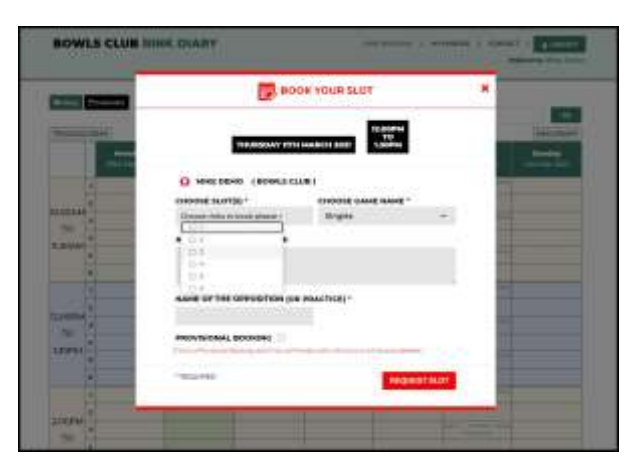

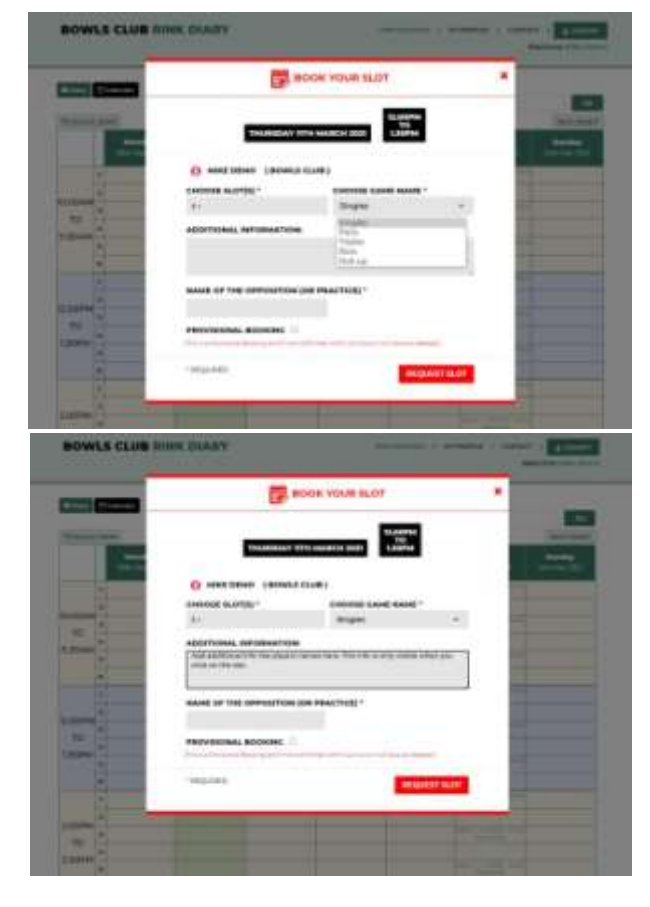

# *Provisional Bookings*

*You also have the option to make a provisional booking (useful for when you have to offer an opponent 2 or 3 dates) by clicking the PROVISIONAL BOOKING check box.*

**Booking via "Provisional Booking" holds the slot for 24 hours**, plus any time left on the day the booking is made, and **auto deletes if not confirmed**.

Provisional bookings are confirmed either by clicking a link in the confirmation email or by clicking on the booking and un-clicking the PROVISIONAL BOOKING check box.

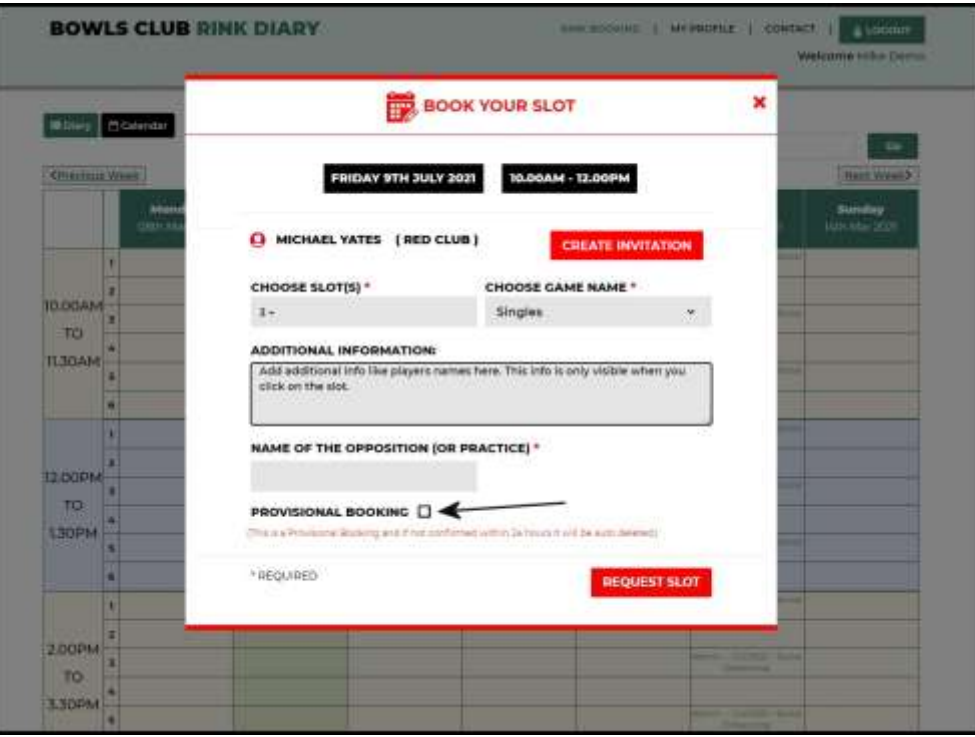

When you have made a booking, your slot will appear as highlighted yellow when you are signed in to the diary.

Clicking on your slot shows your game details and gives you the opportunity to edit the details or delete the booking.

Only you or an administrator has the option to delete or edit your bookings.

# **Create an Invitation**

After clicking on "Create Invitation" a new form pops up to be filled in similarly to a normal booking.

The number of players required for the game is indicated next to the game name. Here it shows Singles - 2.

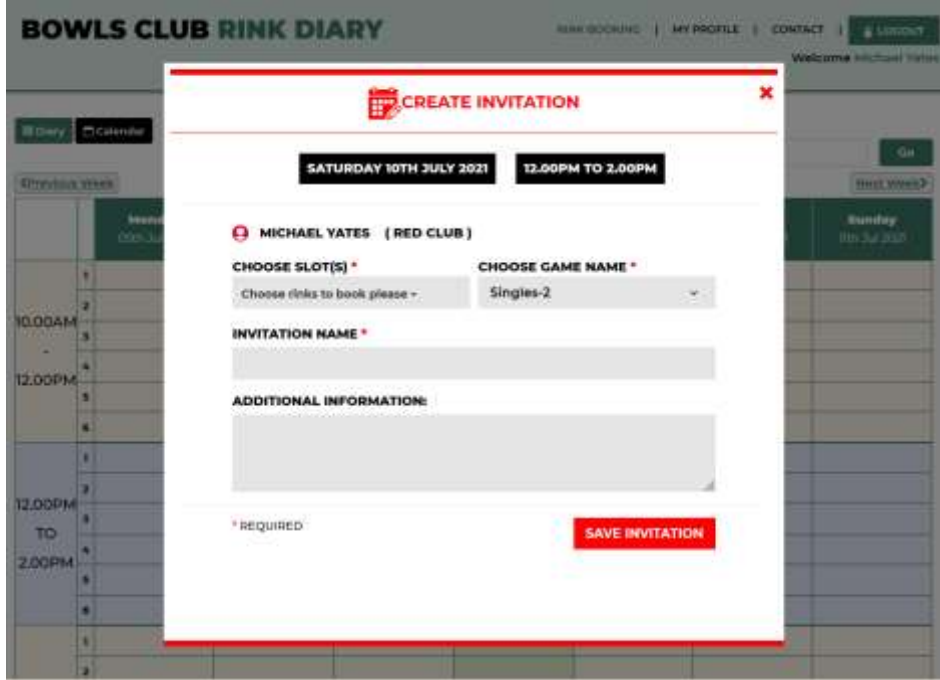

The Additional Information box can be used to present further details.

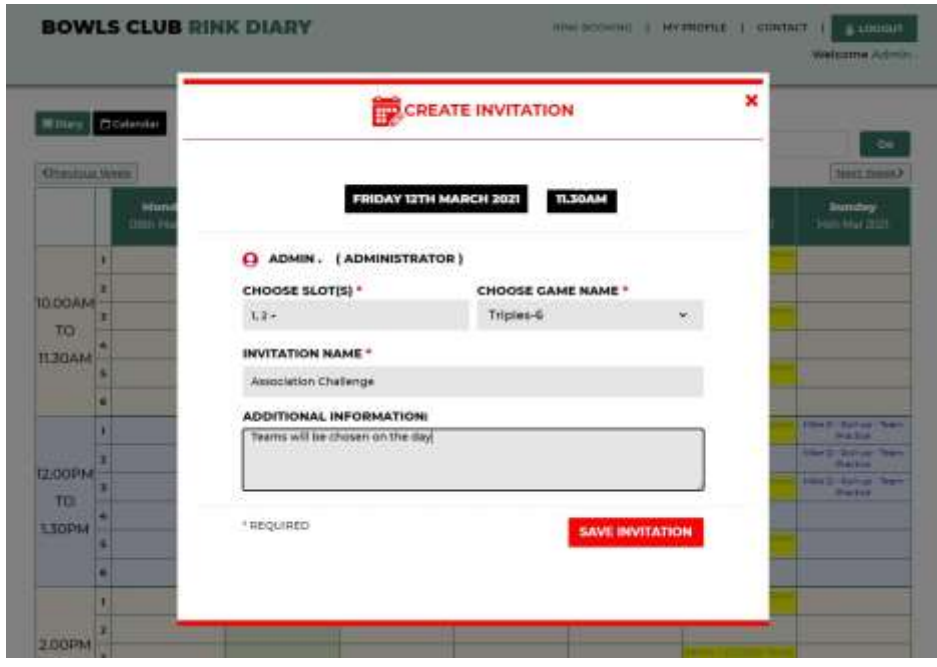

When you click the red "**SAVE INVITATION**" button your booking will appear as an Invitation game on the diary page as follows –

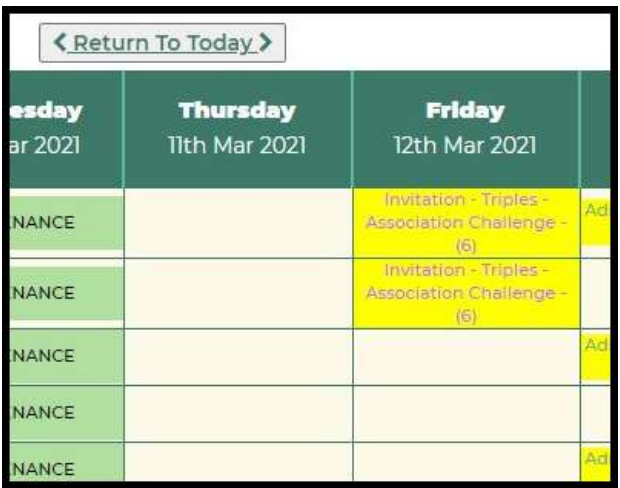

When an Invitation slot on the Diary page is clicked the following type of pop up form appears to enable names to be added.

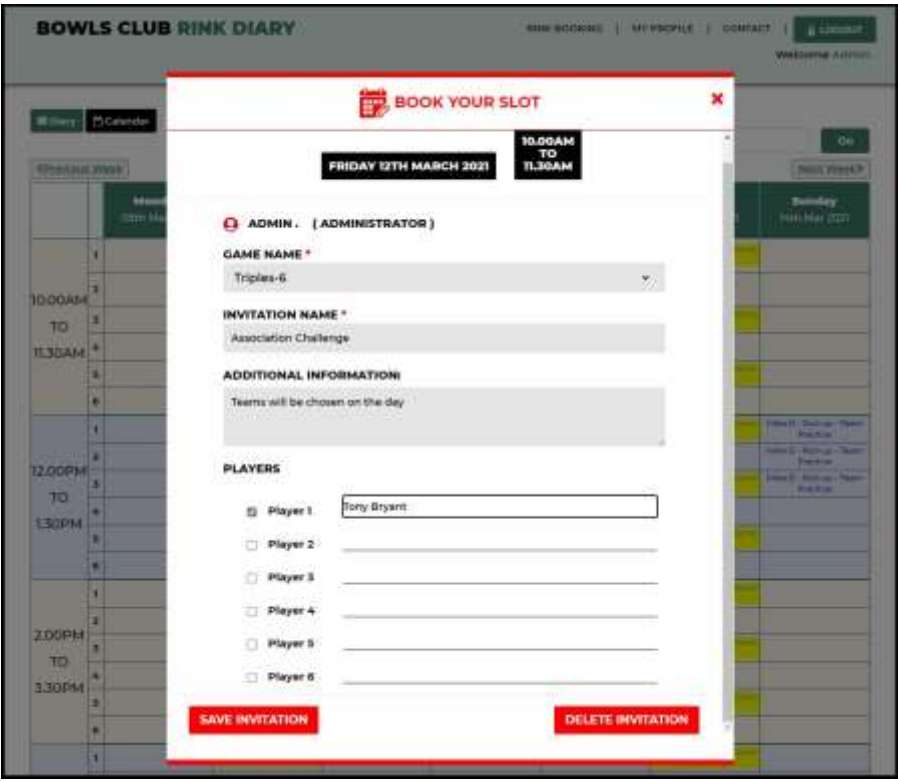

Key in the player's name and tick the box to include them.

Clicking on a tick box automatically enters the name of the person signed in. This can be edited if required.

When you have entered your name(s) click "SAVE INVITATION" to save the details.

The booking can be deleted by the person that created it or an administrator.

# **Calendar View**

Clicking on the black Calendar tab top left shows the month to view with the coloured dots indicating rinks booked on any given day. Clicking on a date takes you to the selected diary page for that slot where you can check match details or make or edit a booking. You may also click on forward dates to assist in making a new booking.

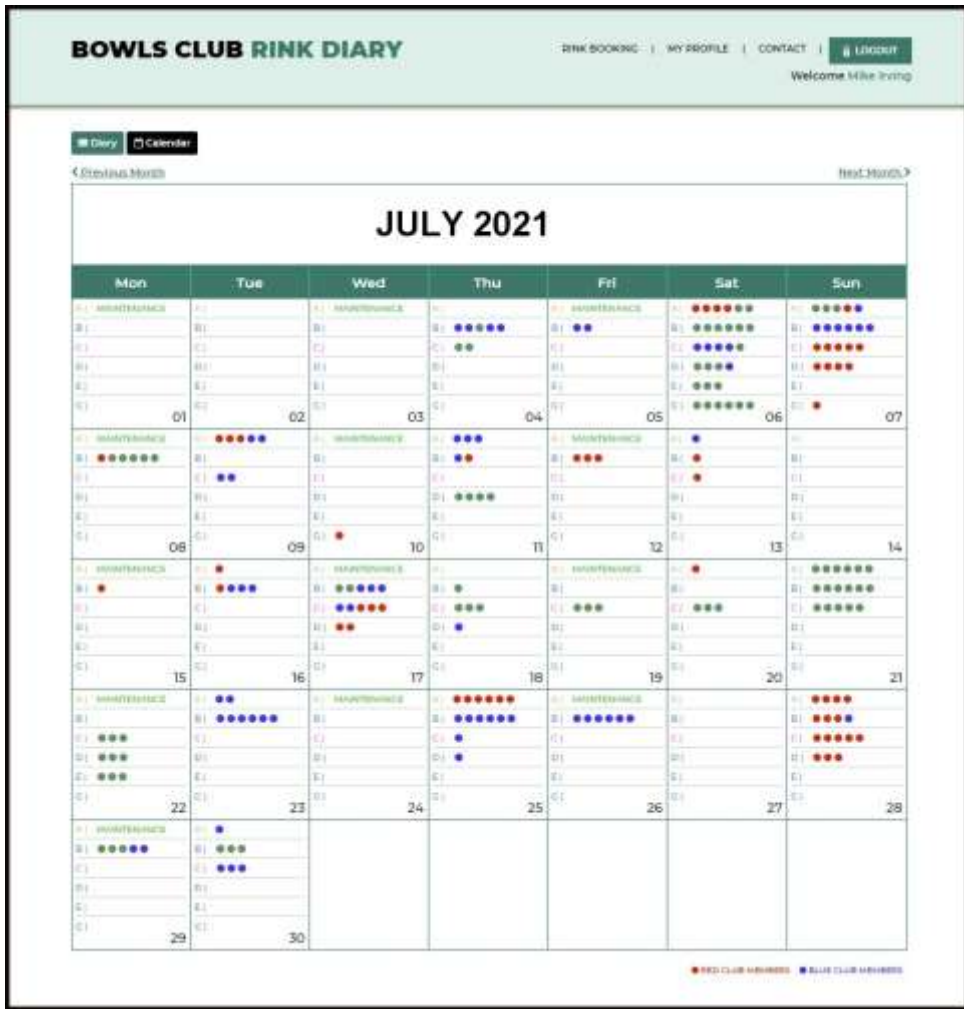

BBC Rink Diary User Guide - Ver 1 (July 2021)